# 2 統計データを探す

調査名から探す

## 2-1 統計データを探す 調査名から探す

調査名が分かる場合は、e-Stat トップページの「すべて」「分野」「キーワード検索」から探す ことができます。

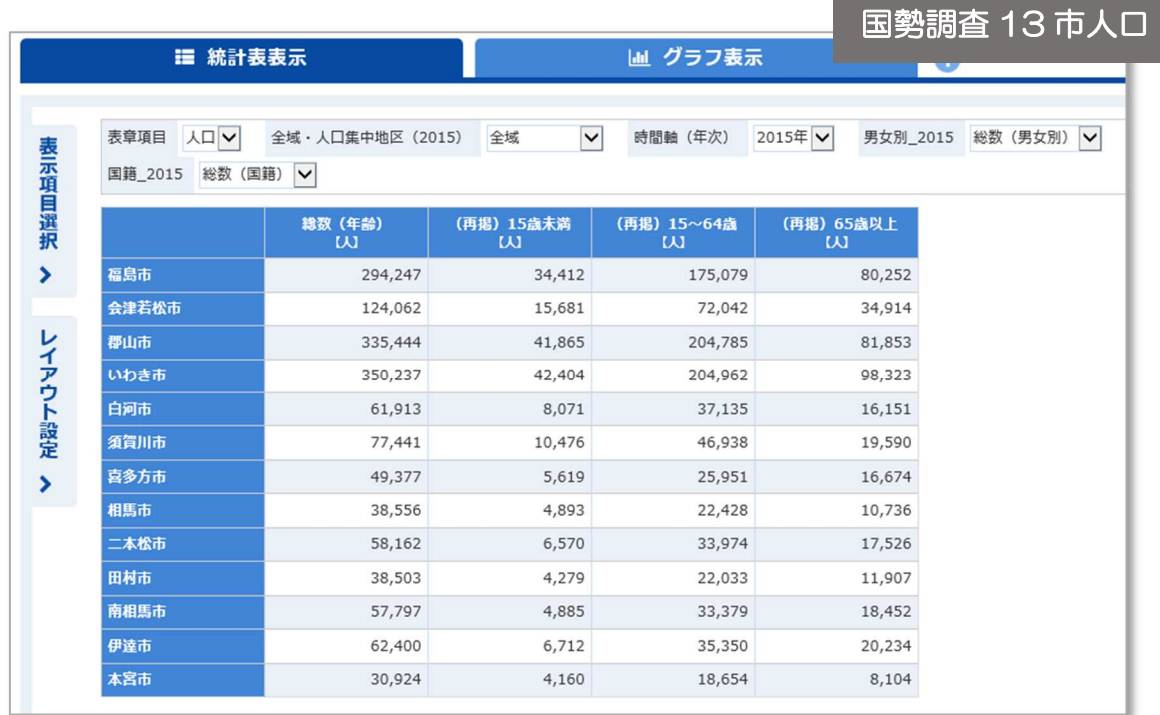

具体例により説明します。

抽出したデータの「絞り込み手順」「レイアウトの変更」「ダウンロード手順」も説明します。

### 2-2 調査名から探す

【例題】「平成 27 年(2015 年)国勢調査 65 歳以上の男女別人口 福島県 13 市」のデータ抽出

「キーワード検索」に「国勢調査」と入力し「検索」をクリックします。 政府統計一覧から「国勢調査」を選択します。 他に、「すべて」や「分野」から調査名を探すこともできます。

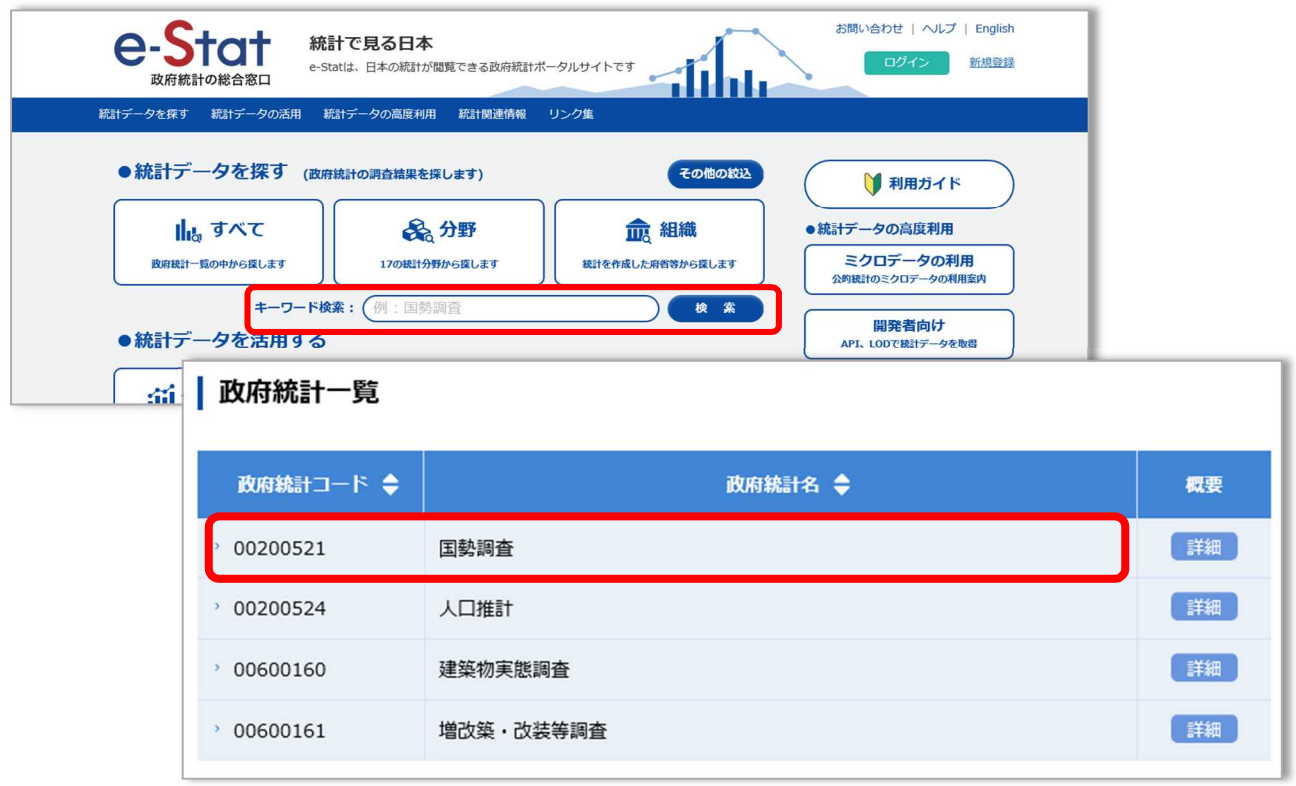

国勢調査の一覧が表示されるので、「平成 27 年国勢調査」の「データベース」を選択します。 「65 歳以上の男女別人口」のように探したいデータが具体的な時は、「ファイル」より「データ ベース」の方が容易に探し出すことができます。

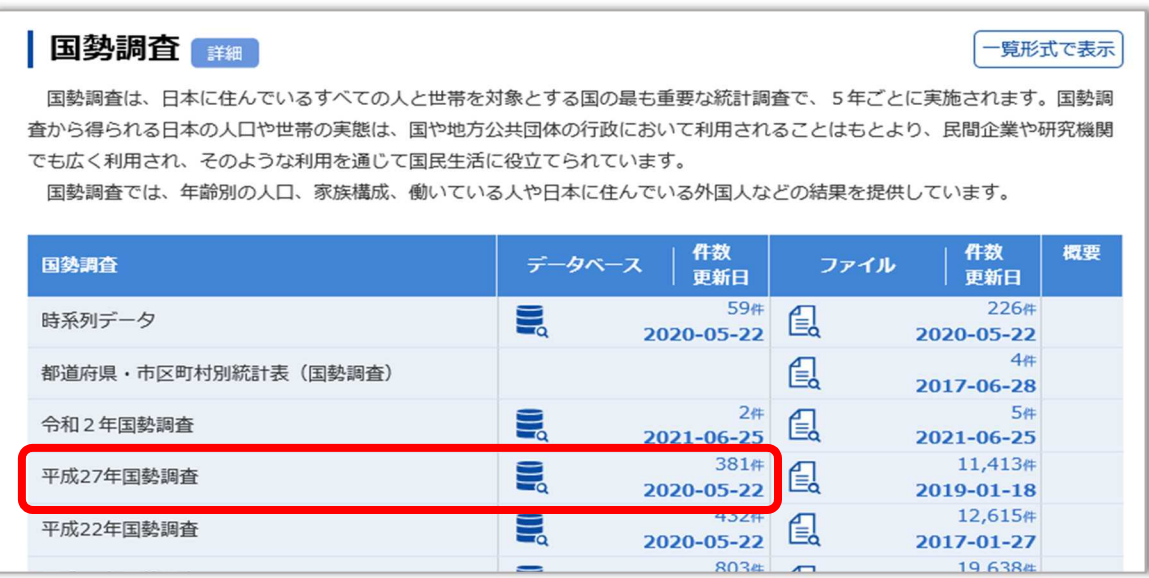

データベース:項目の抽出、行や列の組換え、グラフ作成などのデータ活用に利用できます。 ファイル:Excel、CSV、PDF のファイル形式です。(町丁字別のデータなど、ファイル形式に しかないものもあります。)

平成 27 年国勢調査結果が大分類ごとに表示されます。

「65 歳以上」という年齢別の人口を探したいため、「人口等基本集計(男女・年齢・配偶関係,世 帯の構成,住居の状態など)」を選択します。

調査によって「年次」や「地域」などから絞り込むものもありますが、条件に合うものを選択しま す。

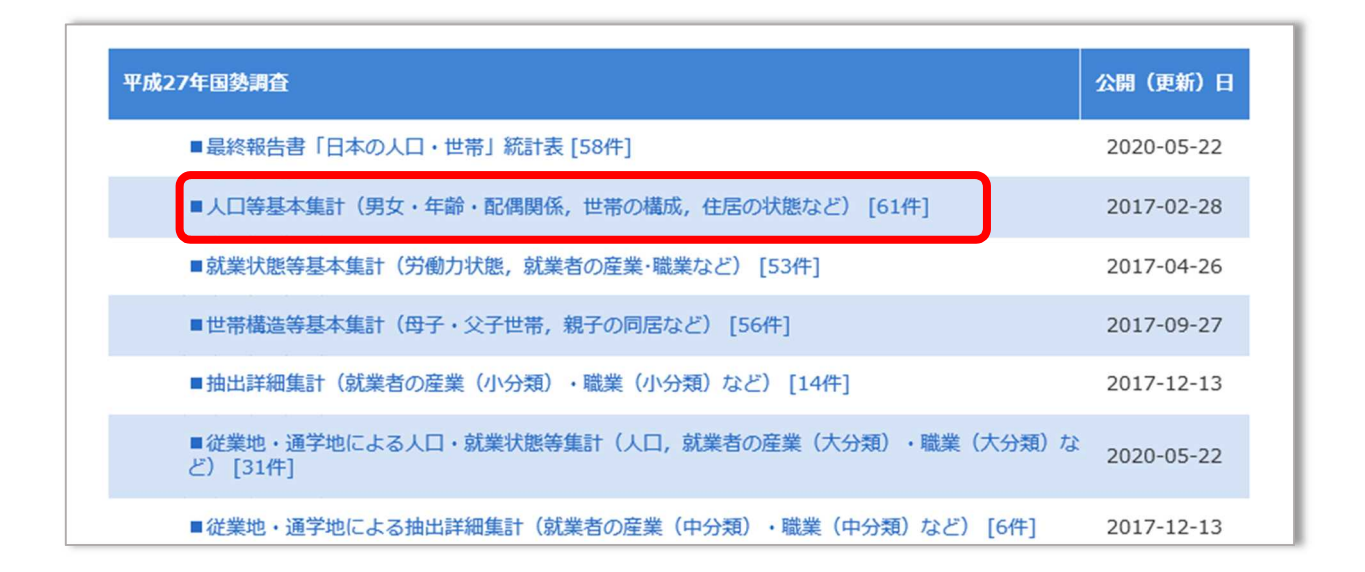

「人口等基本集計」の「統計表」が表示されます。

「65 歳以上」という年齢別データが必要なため「年齢」、「男女別」が必要なため「男女別」、「13 市」それぞれのデータが必要なため「市区町村」と、条件に合った「統計表」を探します。

「年齢(各歳),男女別人口,年齢別割合,平均年齢及び年齢中位数(総数及び日本人)」の「市区 町村」のデータの入った「00320」の統計表を選択します。

条件によってはタイトルだけではわかりにくいものがありますが、データの内容を確認しながら 探し出します。

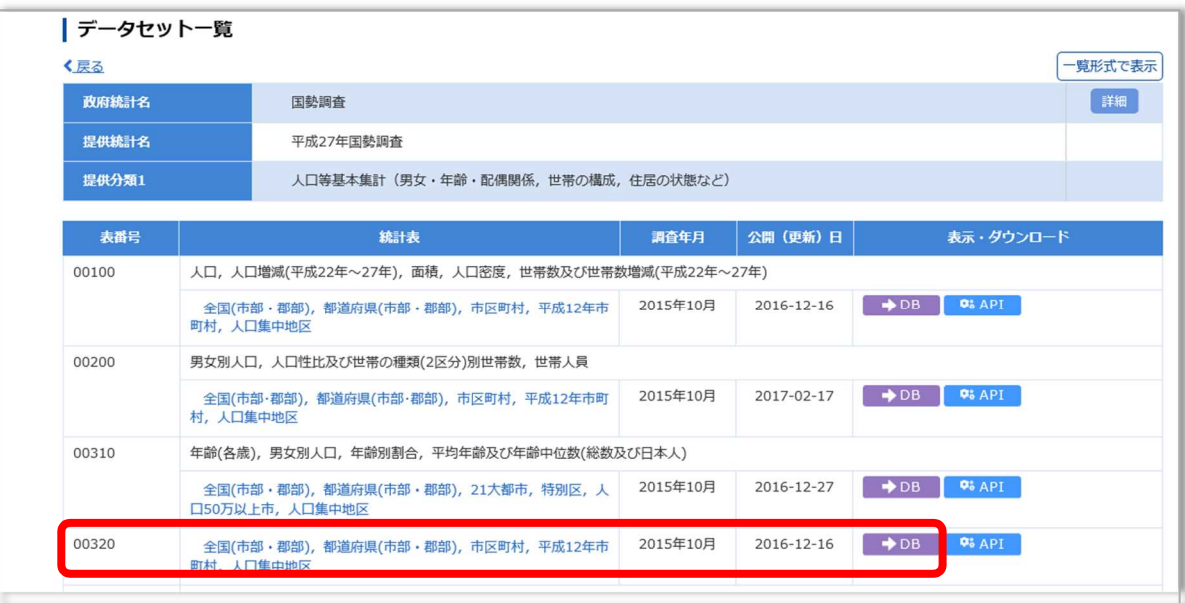

## 2-6 統計表・グラフ表示の絞り込み①

統計表・グラフ表示の画面が表示されます。

画面に表示できるセル数を超えた場合は絞り込みを行うよう赤字で指示が出るため、必要な項目 の絞り込みを行います。

画面左側の「表示項目選択」のタブをクリックします。

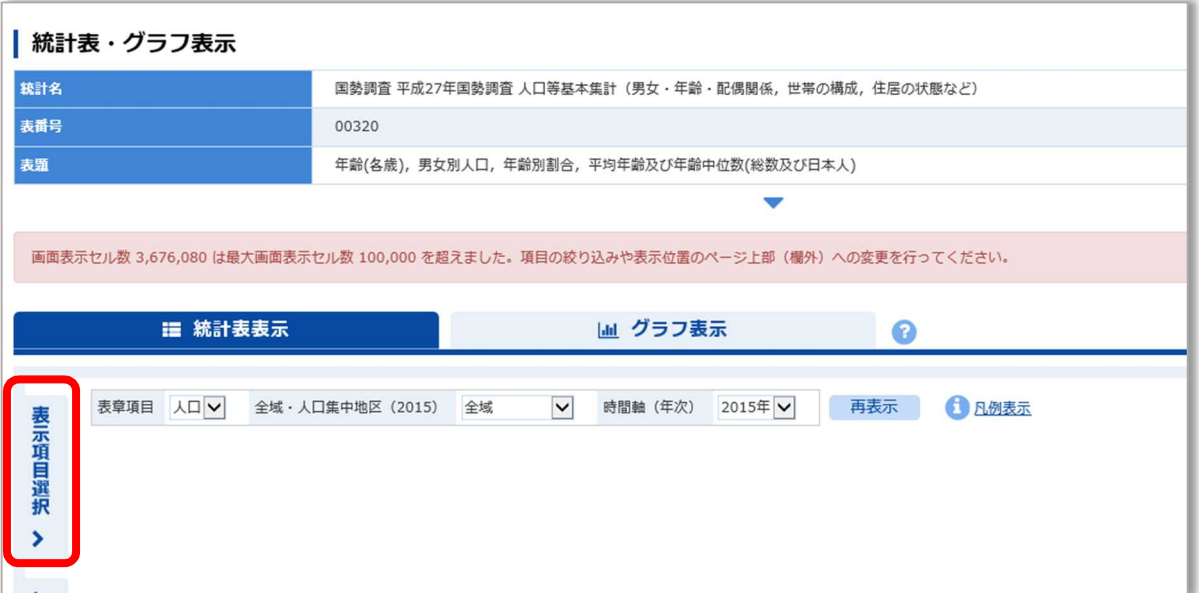

統計表によっては、この段階で統計表が表示されることもありますが、絞り込むことで見やすさ が上がります。

# 2-7 統計表・グラフ表示の絞り込み2

表示項目選択の画面が表示されるので、絞り込みを行います。 「選択/全項目」の全項目の数字が「2」以上の場合は絞り込む項目があります。 絞り込みたい事項の「項目を選択」をクリックします。

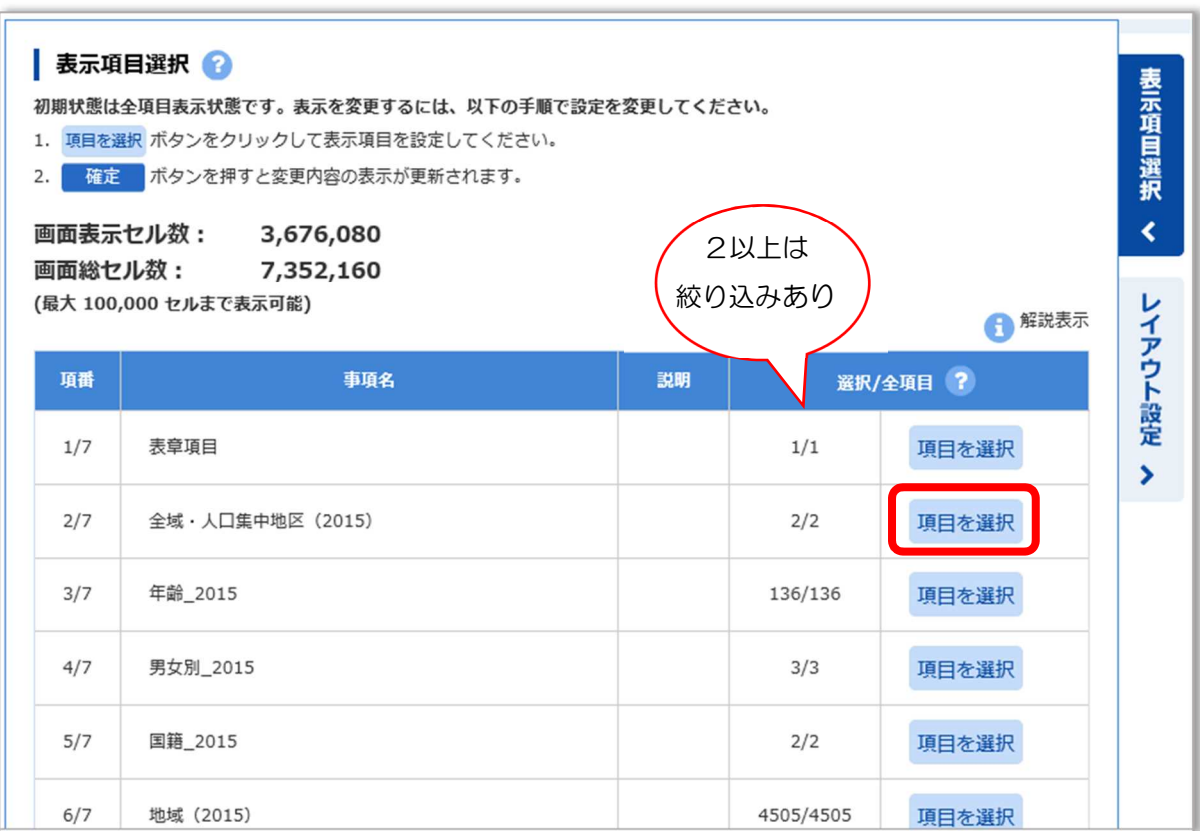

表示項目の設定の画面がポップアップされます。

項番ごとに、それぞれ必要のない項目のチェックを外して「確定」をクリックし、表示する項目を 絞り込みます。

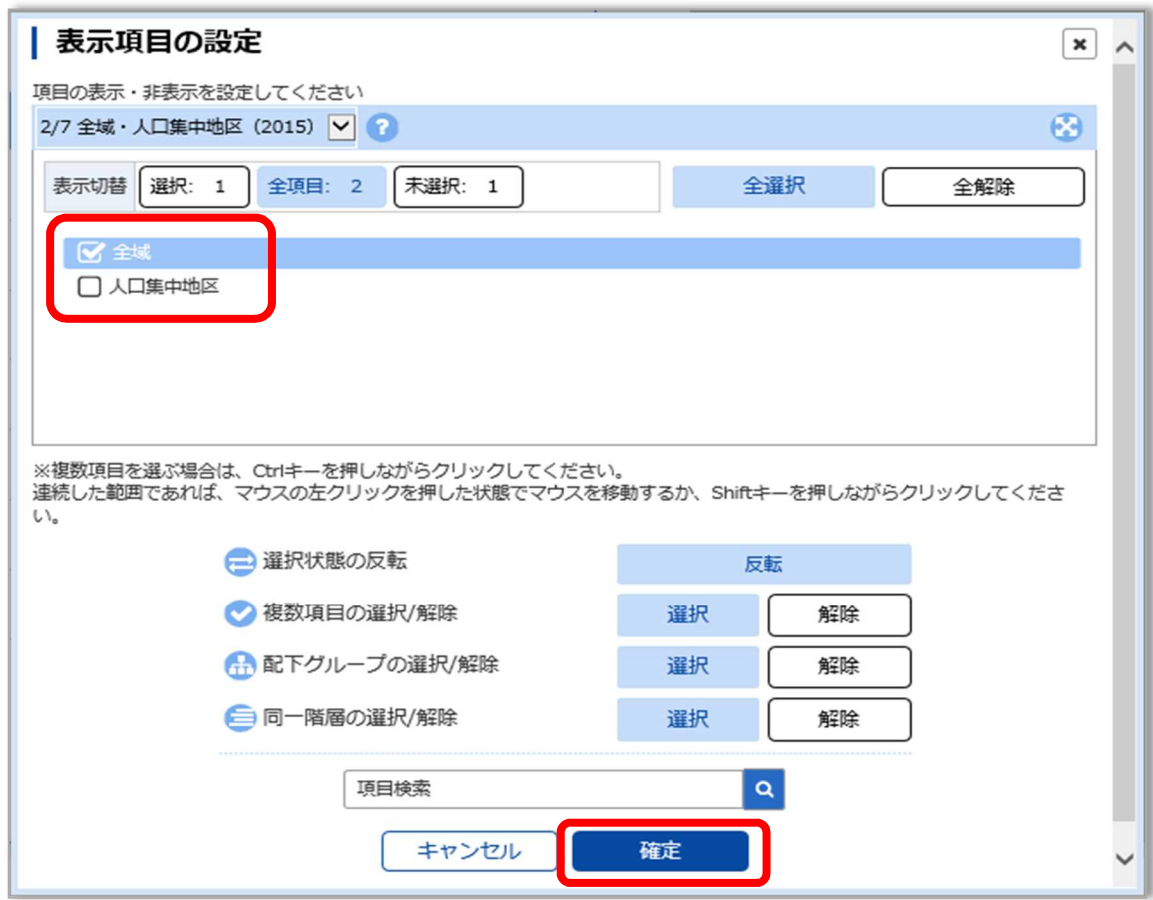

#### 【項目選択内容】

- 項番 2/7 市全域なので「人口集中地区」のチェックを外します。
- 項番 3/7 65 歳以上の人口を知りたいため、右上「全解除」をクリックし、一度すべてのチェッ クを外し、「(再掲)65 歳以上」にチェックします。
- 項番 4/7 総数と男女別を知りたいため、そのままにします。
- 項番 5/7 総数を知りたいため、「日本人」のチェックを外します。
- 項目 6/7 福島県 13 市だけを表示したいため、「全解除」をクリックし、下部「項目検索」に「福 島県」と入力し検索します。上部「地域選択」に福島県内の市町村が表示されたら、「13 市」にチェックします。

# 2-9 統計表・グラフ表示の絞り込み④

全ての絞り込みが終わったら、「確定」をクリックします。

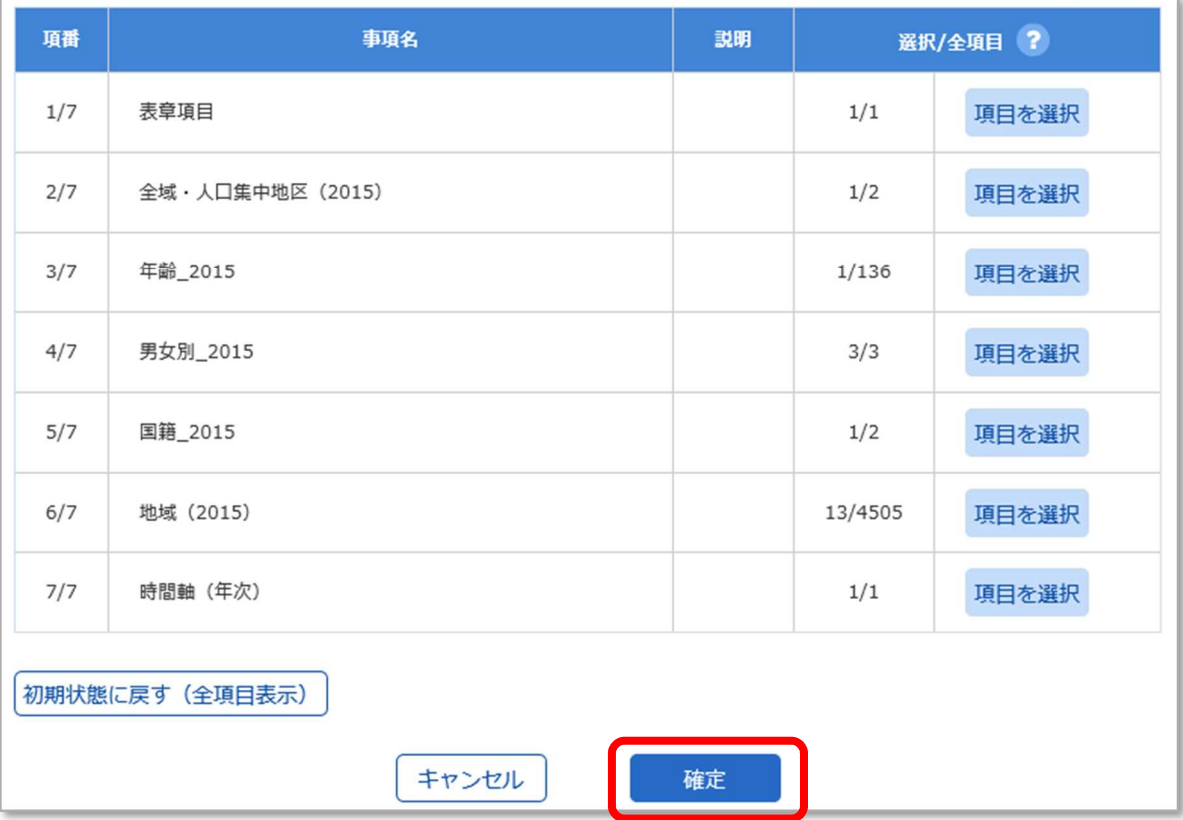

## 2-10 統計表・グラフのレイアウト設定①

#### 絞り込みされた統計表が表示されます。

このままダウンロードもできますが、見やすい表にするため、レイアウトの変更を行います。 画面左側の「レイアウト設定」をクリックします。

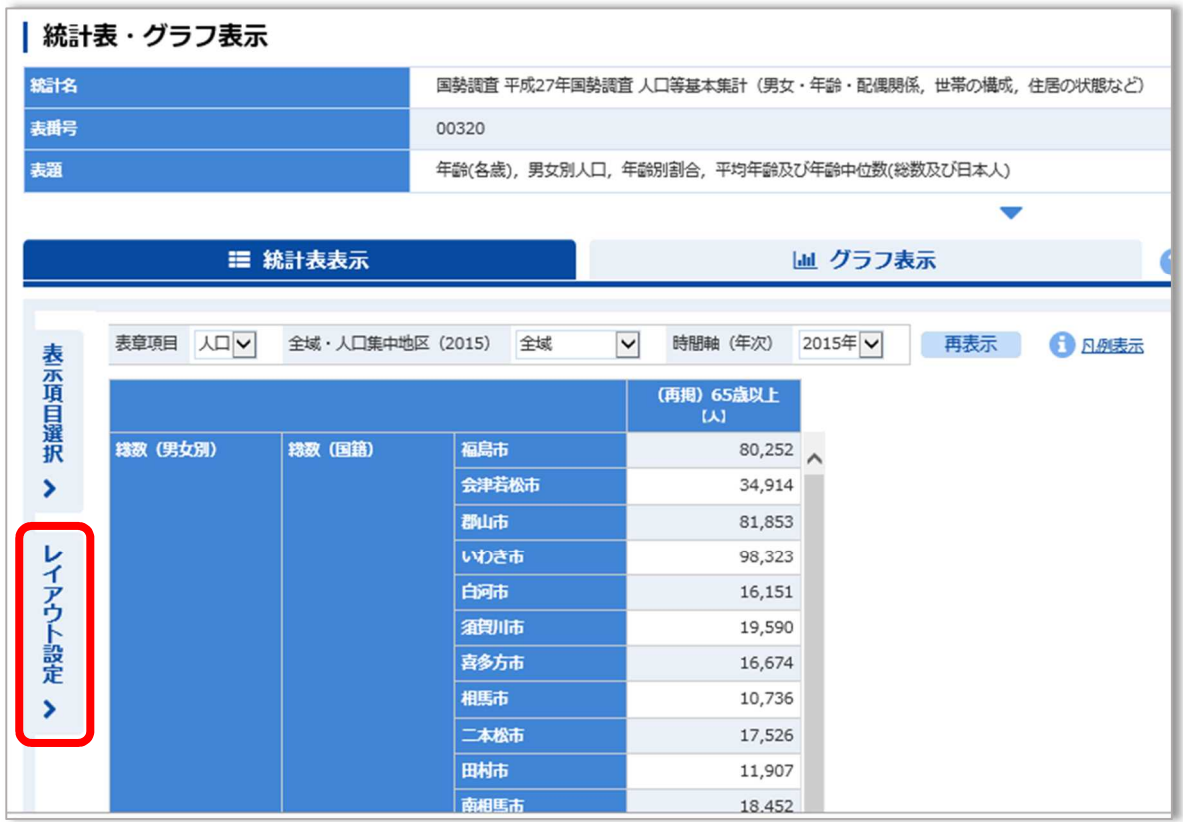

## 2-11 統計表・グラフのレイアウト変更②

レイアウト設定の画面が表示されます。

「列」に「男女別」、「行」に「地域」、表示しなくてもよい項目は「ページ上部(欄外)」にドラッ グで移動し、「設定して表示を更新」をクリックします。

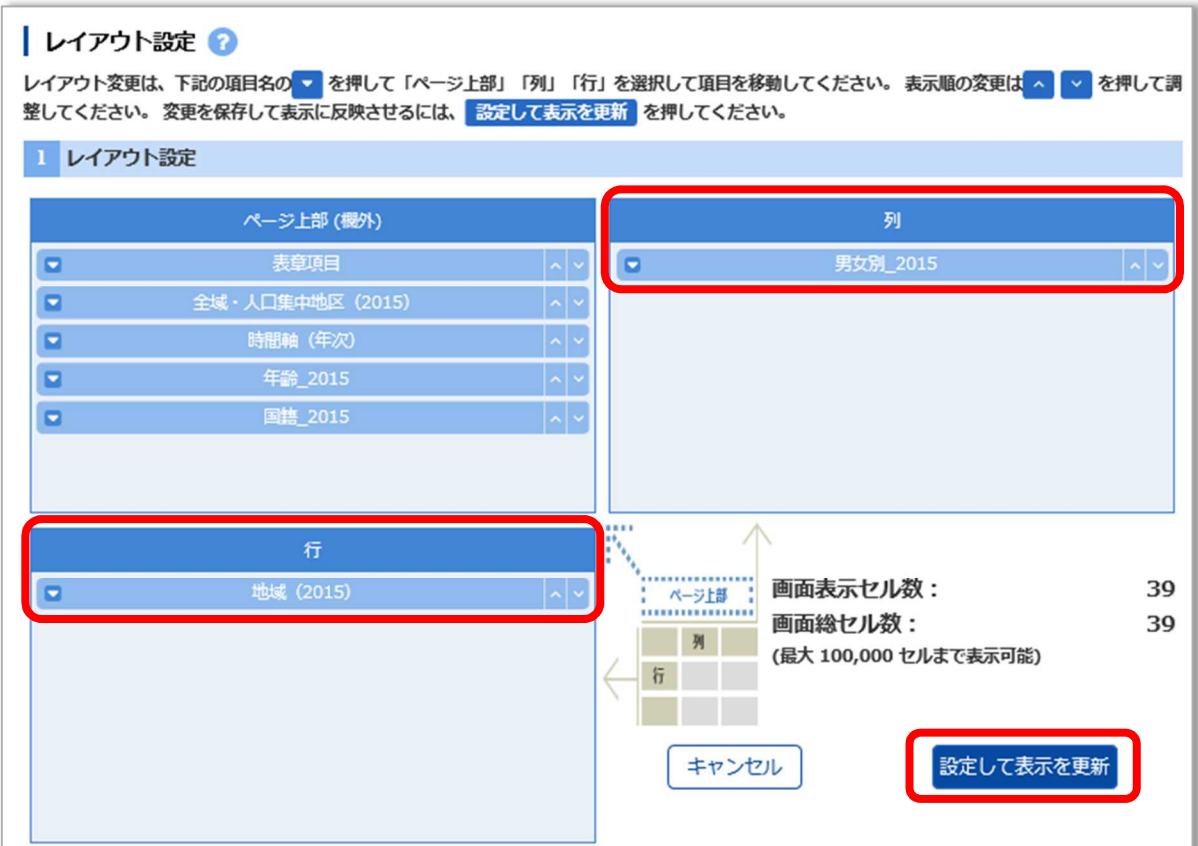

# 2-12 ダウンロード①

設定したレイアウトの統計表が表示されます。 ダウンロードする時は、右上の「ダウンロード」をクリックします。

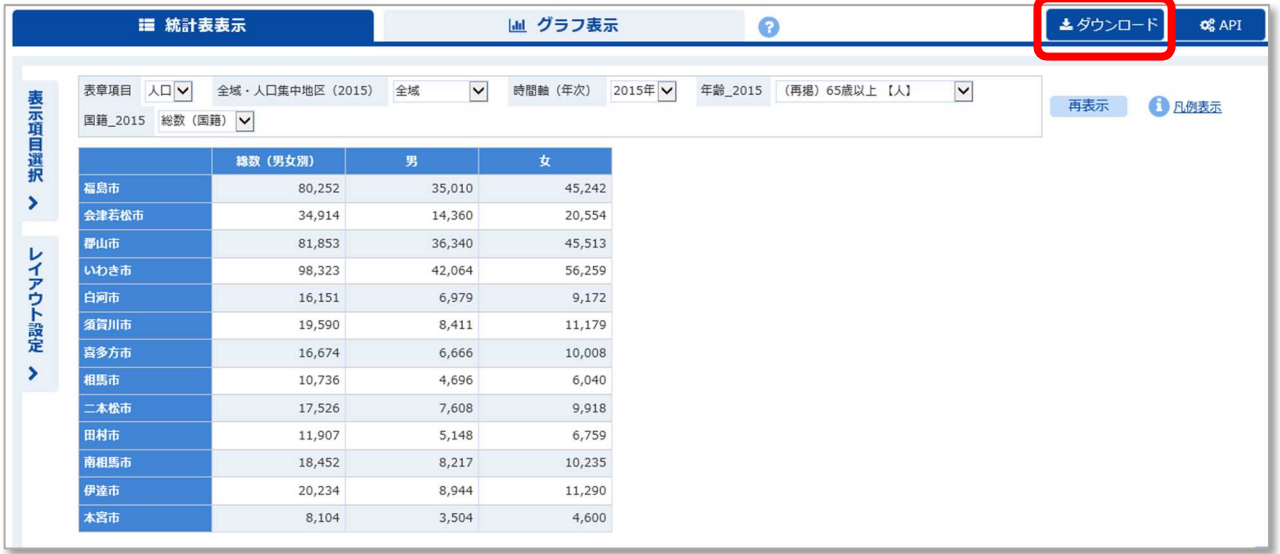

ダウンロード設定の画面が表示されます。 ファイル形式などを設定し、「ダウンロード」をクリックします。

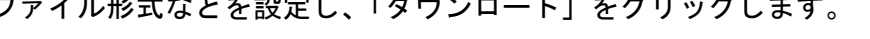

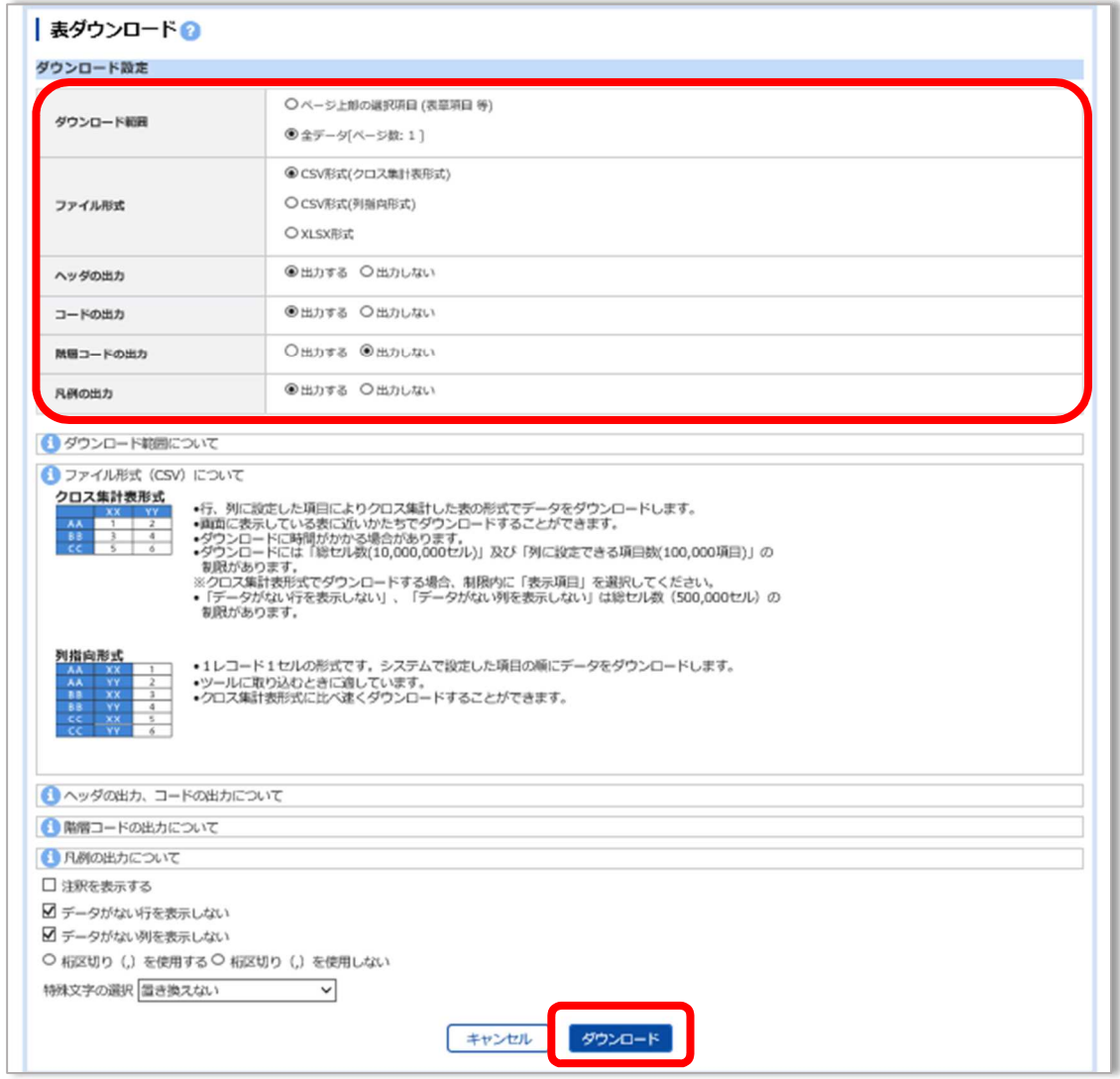

表ダウンロードの画面にダウンロード可能なファイルが表示されたら、「ダウンロード」をクリックし ます。

ダウンロードしたファイルを Excel で開くと、加工や修正ができます。

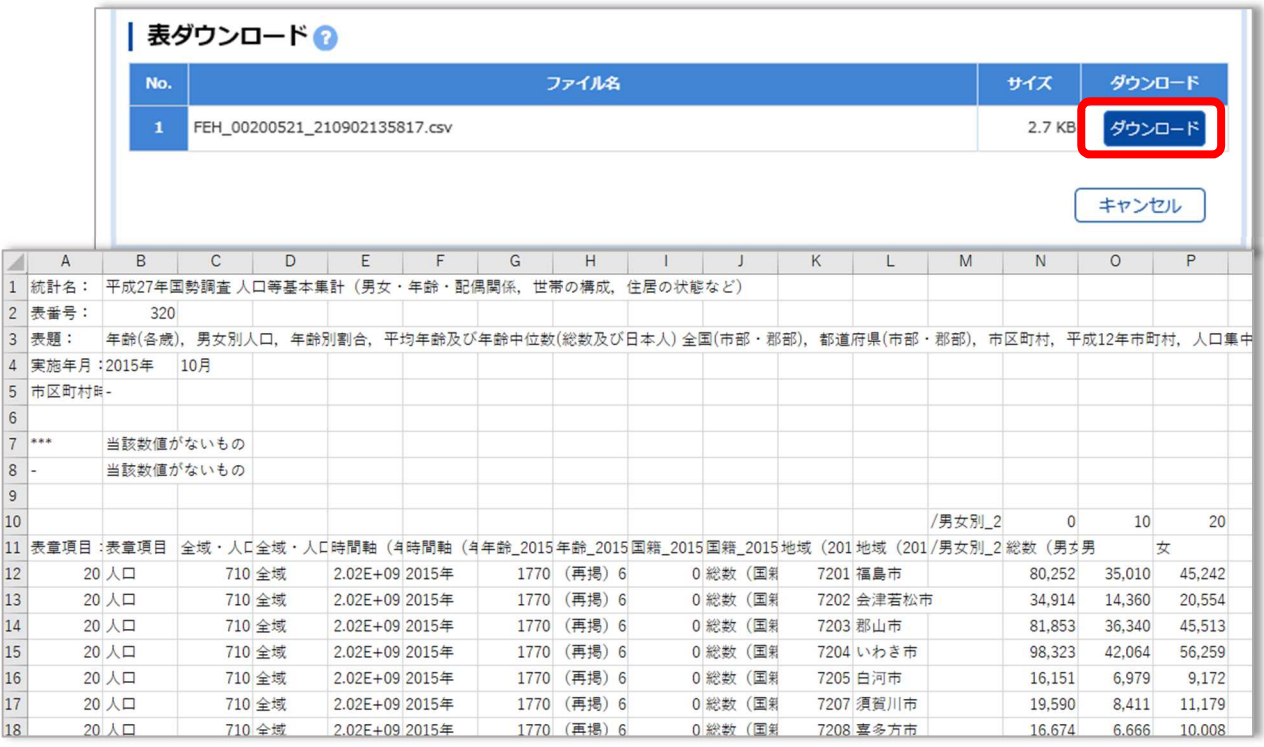

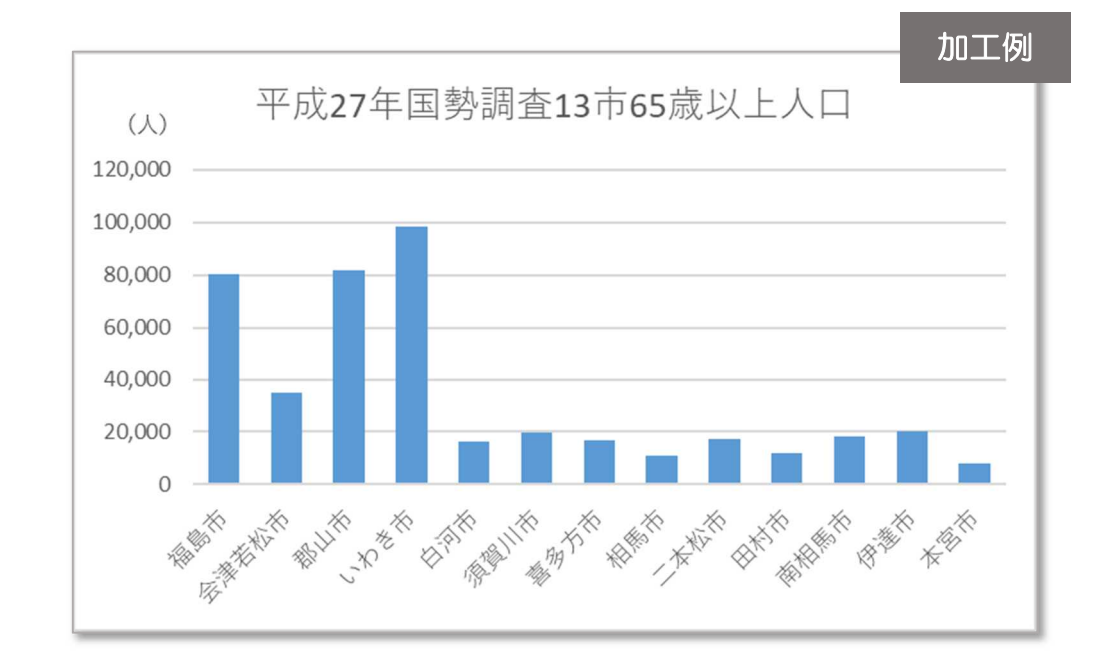

# 3 統計データを探す

キーワードから探す

キーワード検索に直接単語を入力しても、ほしい統計データになかなかたどり着くことができま せん。総務省統計局のホームページに分野やキーワード検索から、統計調査名を探せるページがあ ります。

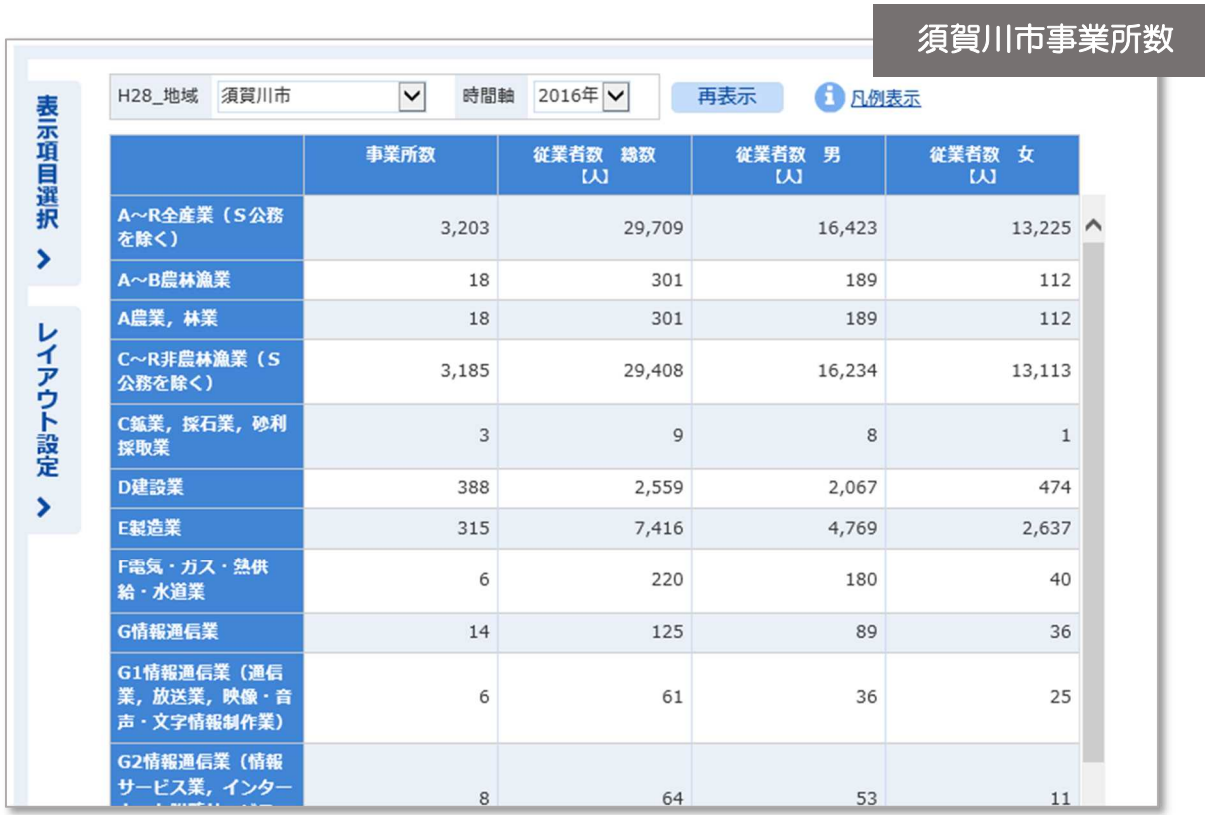

統計データによっては、直接データにリンクしているものもあります。

具体例により説明します。

#### 【例題】「須賀川市の飲食店の事業所数」のデータ抽出

e-Stat のトップページ「利用ガイド」をクリックし、「飲食店の事業所数」のデータを持つ統計調 査名を探します。

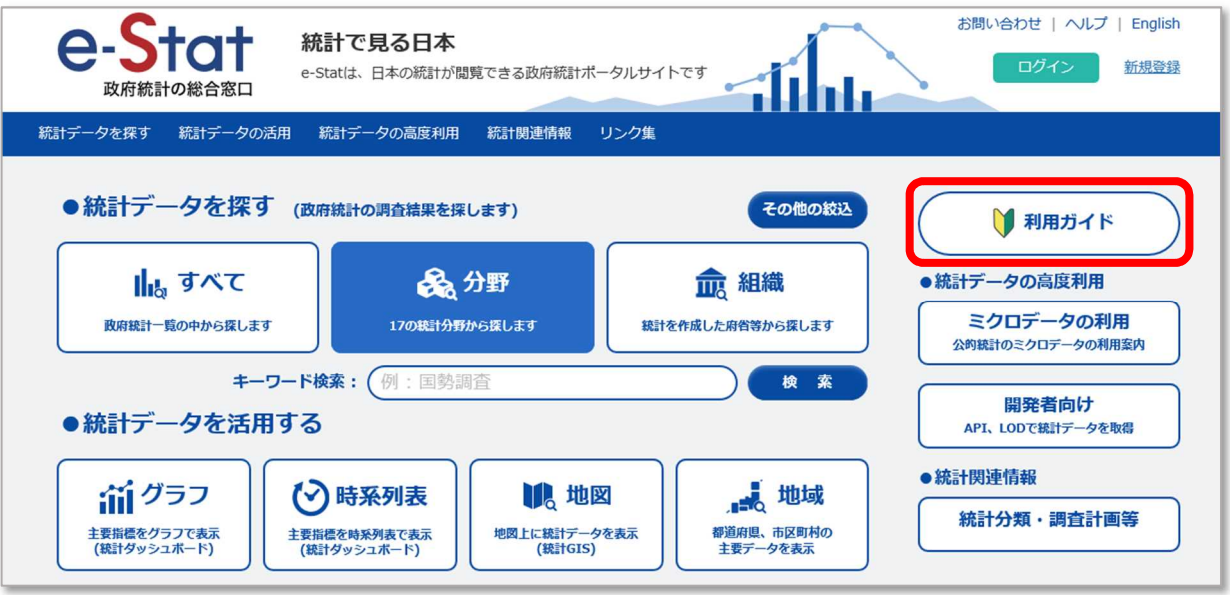

3-3 調査名の特定②

利用ガイドが表示されます。

一番下までスクロールすると、「その他参考情報」に「統計データの所在について」とあり、総務 省統計局のホームページへリンクしています。

「統計データ FAQ (索引で見る)」をクリックします。

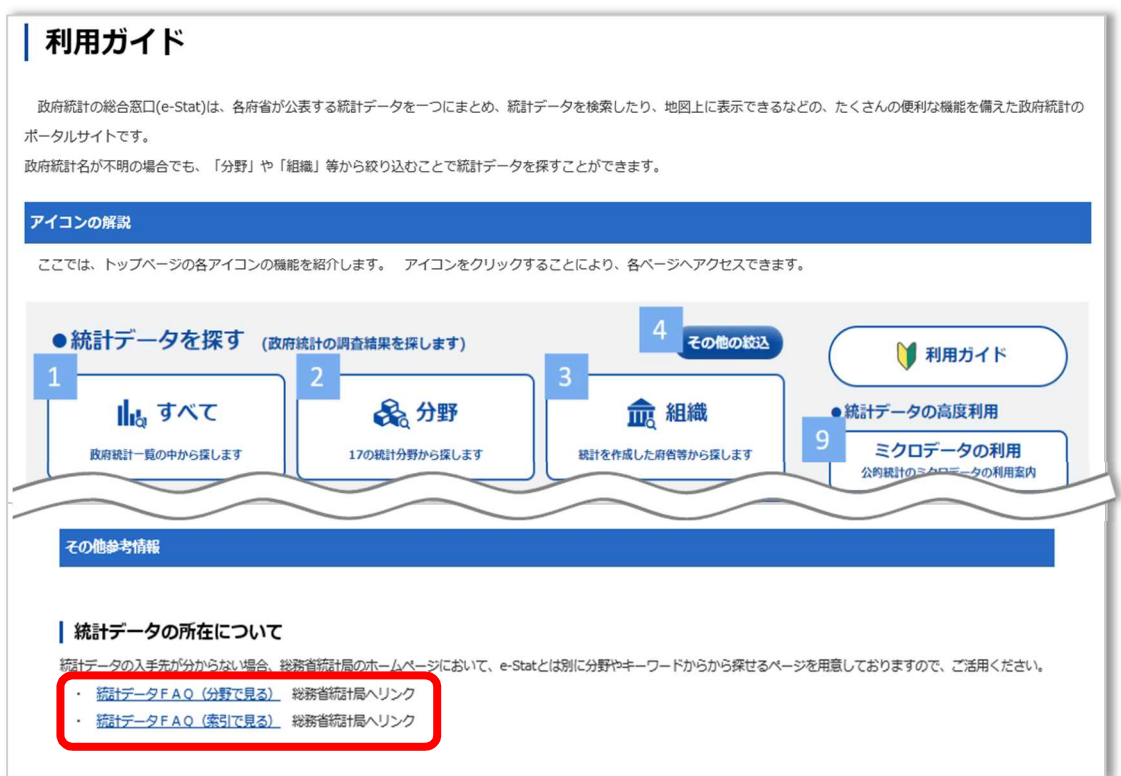

#### 3-4 調査名の特定③

リンク先の総務省統計局の「統計データ FAQ」の画面が表示されます。 「飲食店」というキーワードを基に、「日本の統計」の索引で「飲食店」を探します。 50 音表から「い」をクリック、またはスクロールして「い」の項目を表示させます。 キーワードからあてはまるものを探し出し、「飲食店の数」の「06A-Q03」をクリックします。

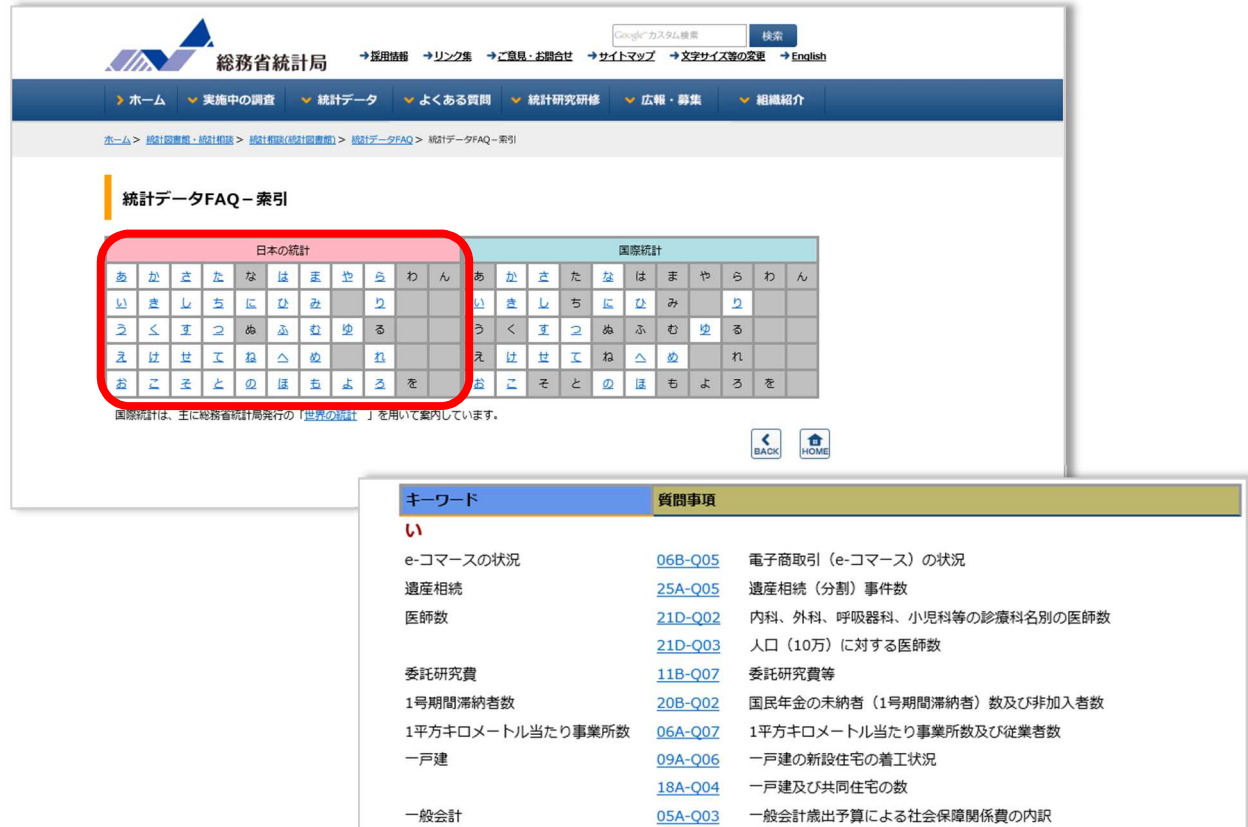

26A-Q03 一般廃棄物 (ごみ及びし尿) の処理状況

21D-004 薬局数及び医薬品等営業許可·届出施設数

23E-Q05 インターネットの利用、学習·研究、スポーツ等の生活行動

11A-Q03 インターネットの普及状況

<u>21B-Q06</u> 大の登録頭数

06A-Q03 飲食店の数

一般廃棄物

医療費

犬の飼育頭数

飲食店の数 インターネット

医薬品・医療機器

医薬品等営業許可・届出施設数

「飲食店の数」のデータを持つ統計調査が表示されます。

調査の内容や調査年、周期などから、最適な統計調査を確認します。調査名をクリックすると、 調査の概要などが表示されます。

最新のデータは平成 28 年に実施した「経済センサス-活動調査」であることが分かります。

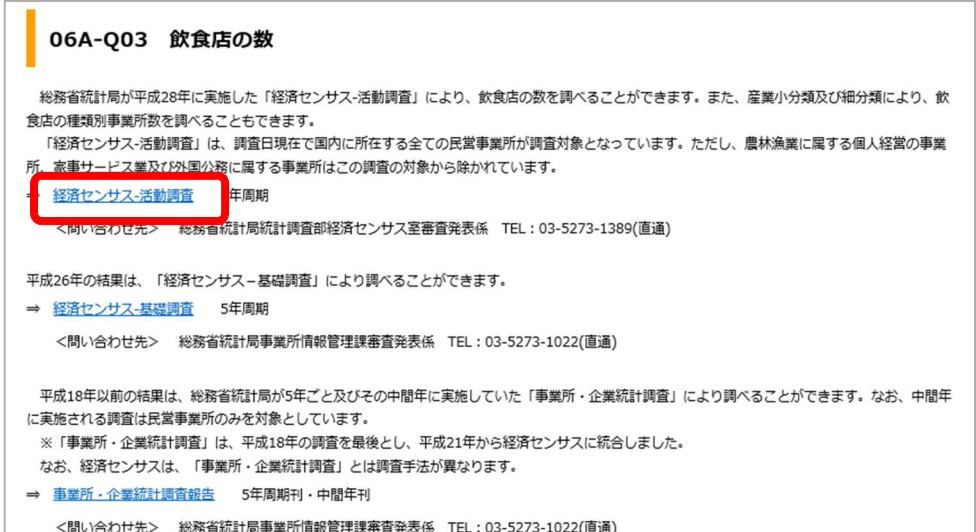

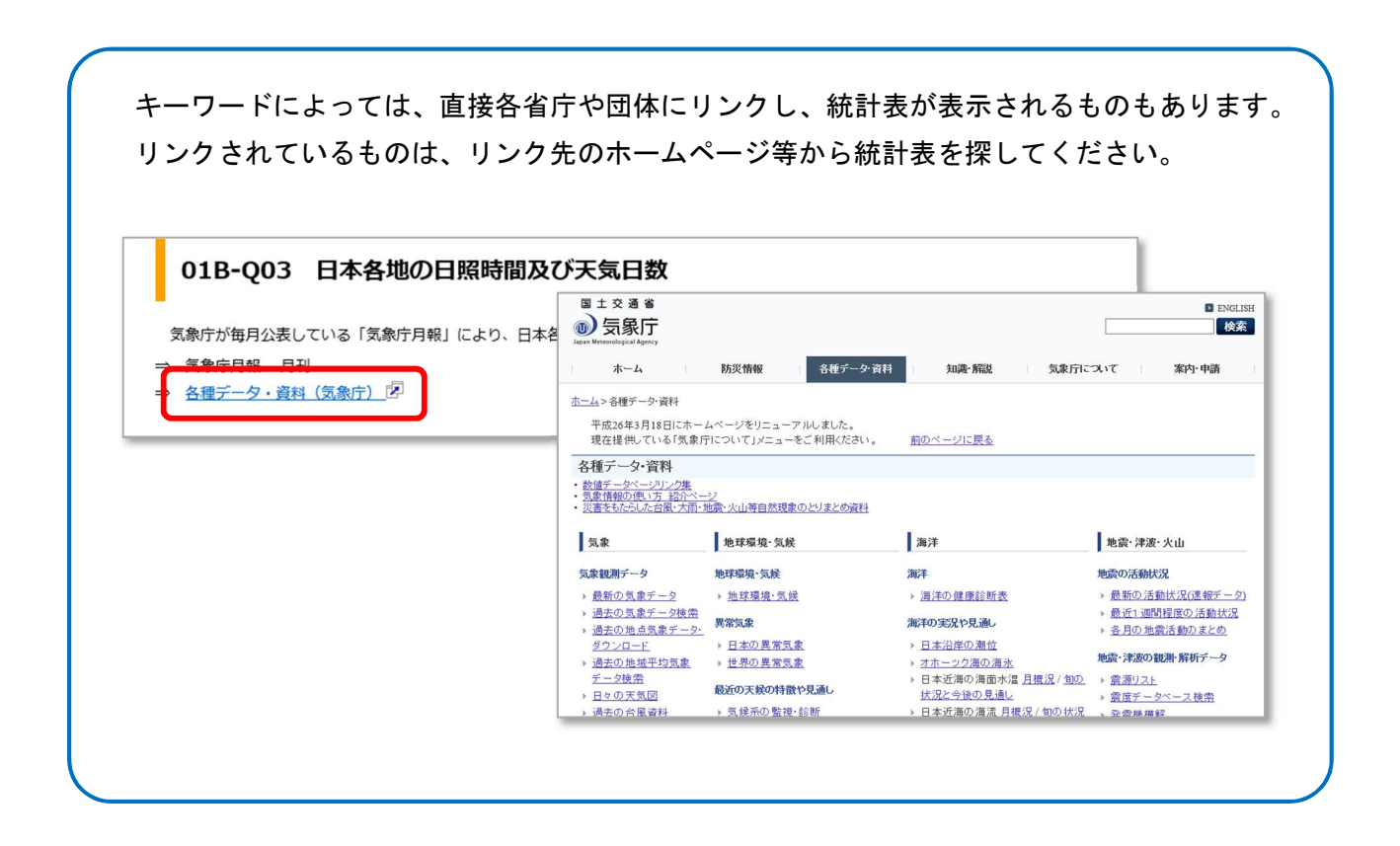

## 3-6 キーワードから探す

調査名が分かったら、e-Stat のトップページに戻ります。 「キーワード検索」に「経済センサス」と入力し、「検索」をクリックします。 政府統計一覧から「経済センサス-活動調査」を選択します。 e-Stat のトップページの「すべて」や「分野」から調査名を探すこともできます。

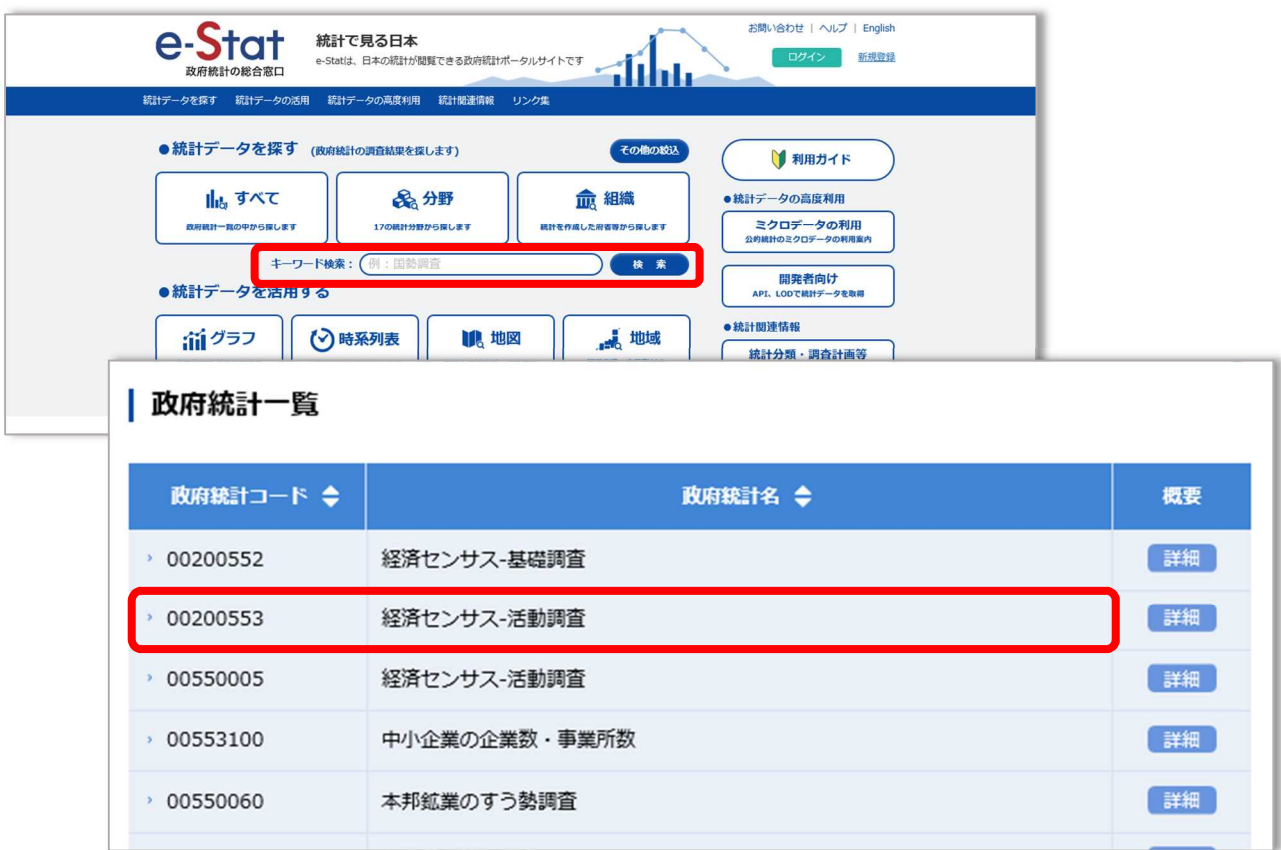

経済センサスー活動調査の一覧が表示されたら「平成 28 年経済センサスー活動調査」の「データ ベース」を選択します。

「飲食店の事業所数」のように、探したいデータが具体的な時は「ファイル」より「データベー ス」の方が容易に探し出せます。

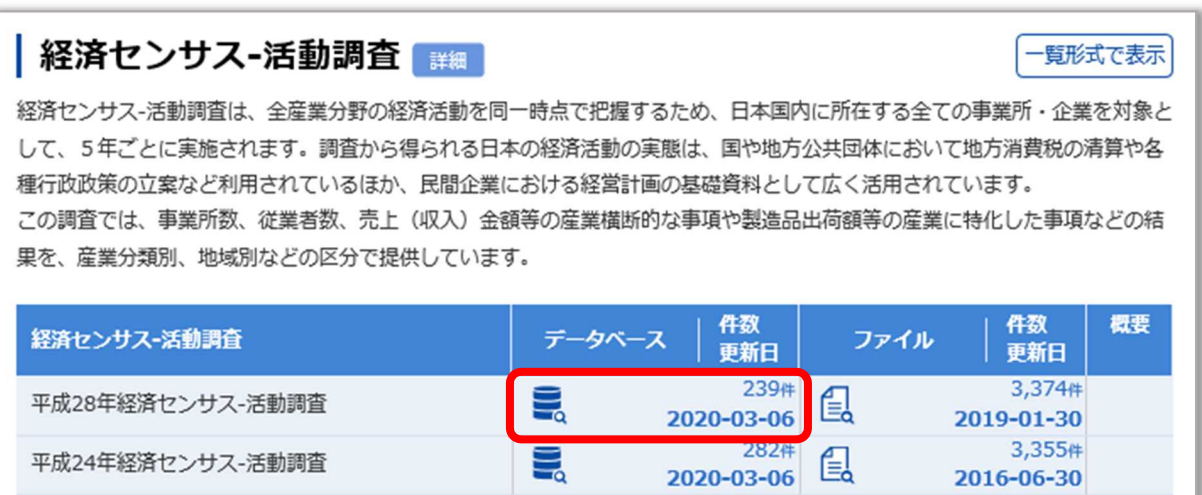

平成 28 年経済センサスー活動調査の集計結果が表示されます。

「須賀川市全体の事業所数」を知りたいため、「事業所に関する集計」の「産業横断的集計」を選 択します。

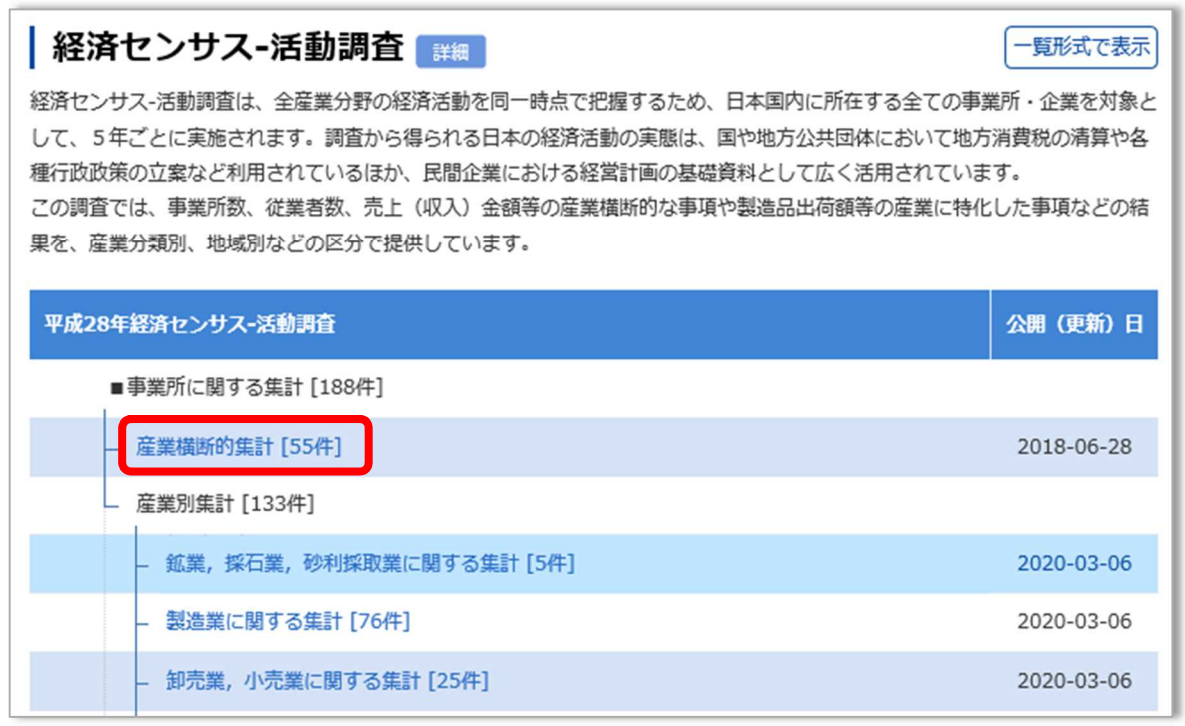

産業横断的集計:福島県や須賀川市など、全体的な数や金額を知りたいとき 産業別集計:産業別に販売額や出荷額など、細かく知りたいとき

【留意点】産業別集計は各項目の回答数により集計されるため、同じ業種の集計でも統計表ごとに 事業所数や従業者数が違う場合があります。

「産業横断的集計」の「統計表」が表示されるため、条件に合った内容の「統計表」を選択しま す。

「飲食店」が必要なため「中分類」、須賀川市のデータが必要なため「市区町村」が入った統計 表を探します。

「8 産業(中分類)別民営事業所数、従業上の地位(6 区分)、男女別従業者数、出向・派遣従 業者数及び1事業所当たり従業者数-都道府県、市区町村」を選択します。

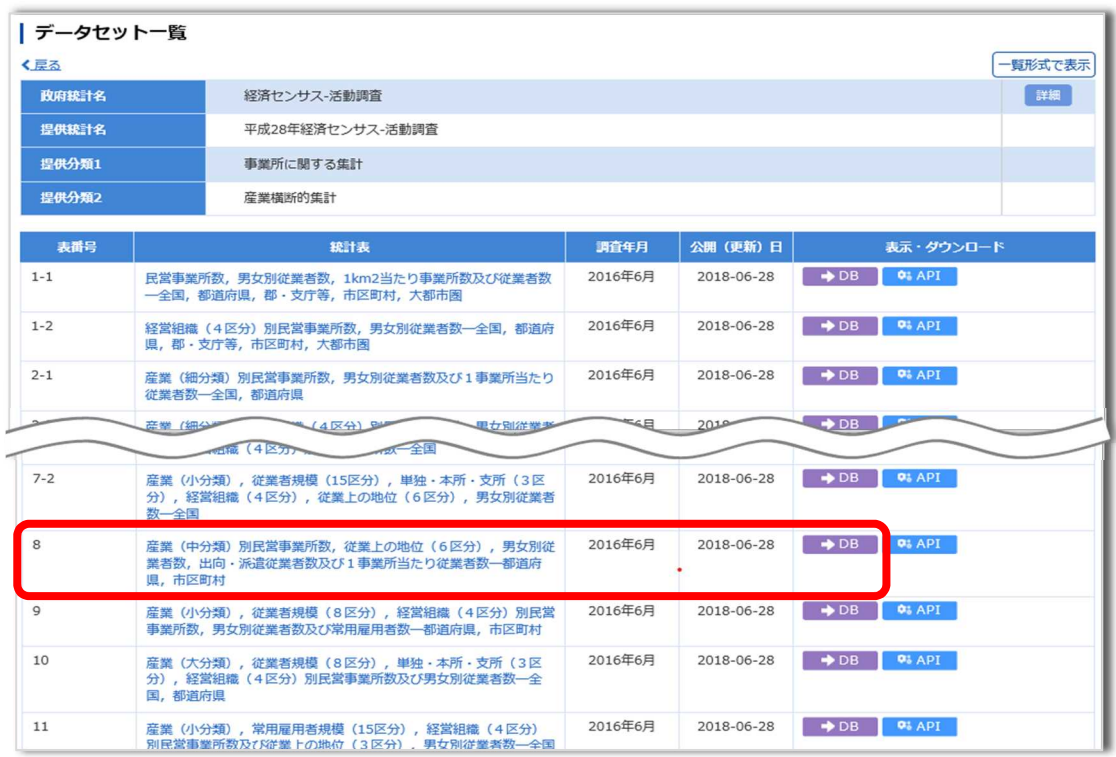

大分類:「製造業」、「宿泊業,飲食サービス業」など

中分類:大分類をさらに分類した「食料品製造業」「繊維工業」、「宿泊業」「飲食店」など

統計表・グラフ表示の画面が表示されます。

北海道の統計表から表示されるため、左側の「表示項目選択」のタブをクリックし、地域や項目を絞 り込みます。

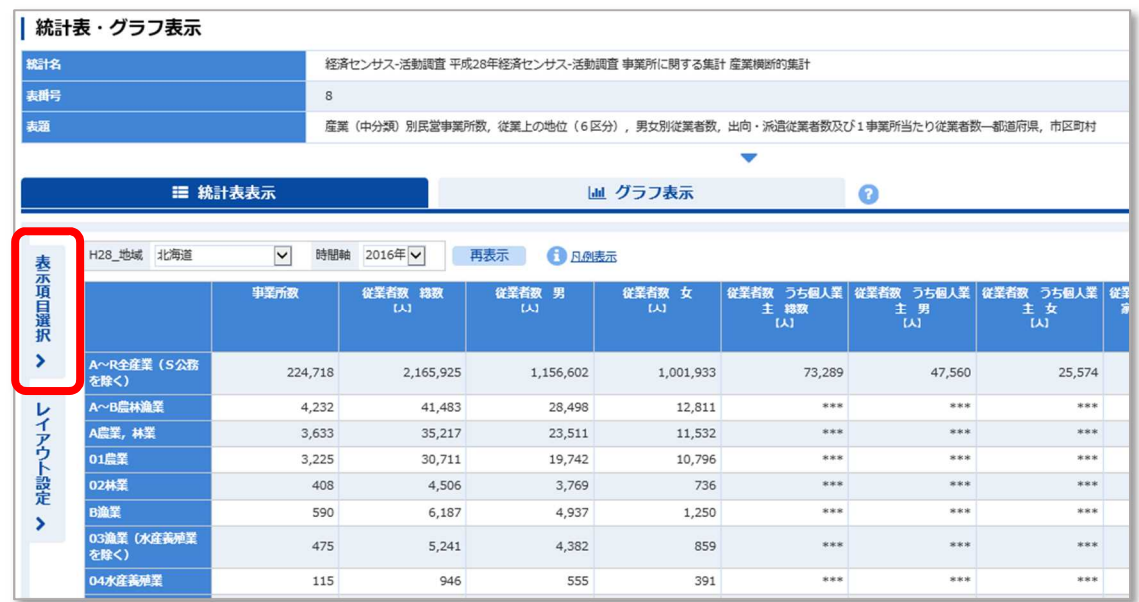

絞り込みを行わず「H28 地域」のプルダウンから須賀川市を選択し、「再表示」を クリックして須賀川市の事業所数を表示することもできます。

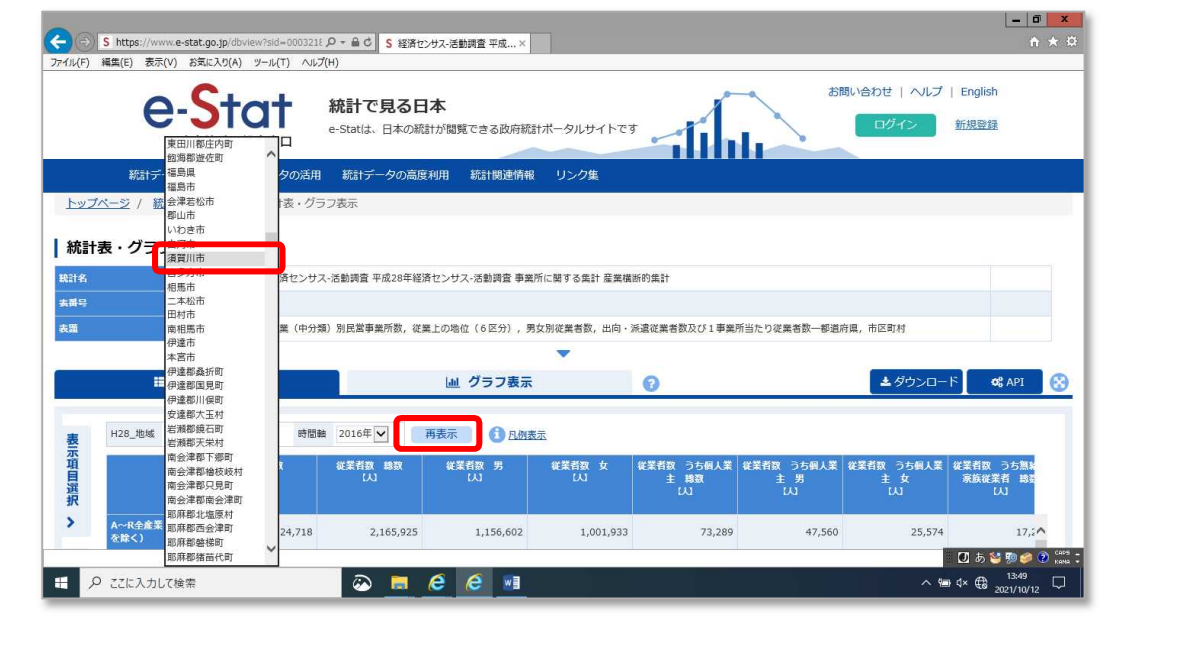

# 3-11 統計表・グラフ表示の絞り込み②

### 表示項目選択の画面が表示されます。

「選択/全項目」の全項目が「2」以上の場合は絞り込む項目があります。 絞り込みをしたい事項の「項目を選択」をクリックします。

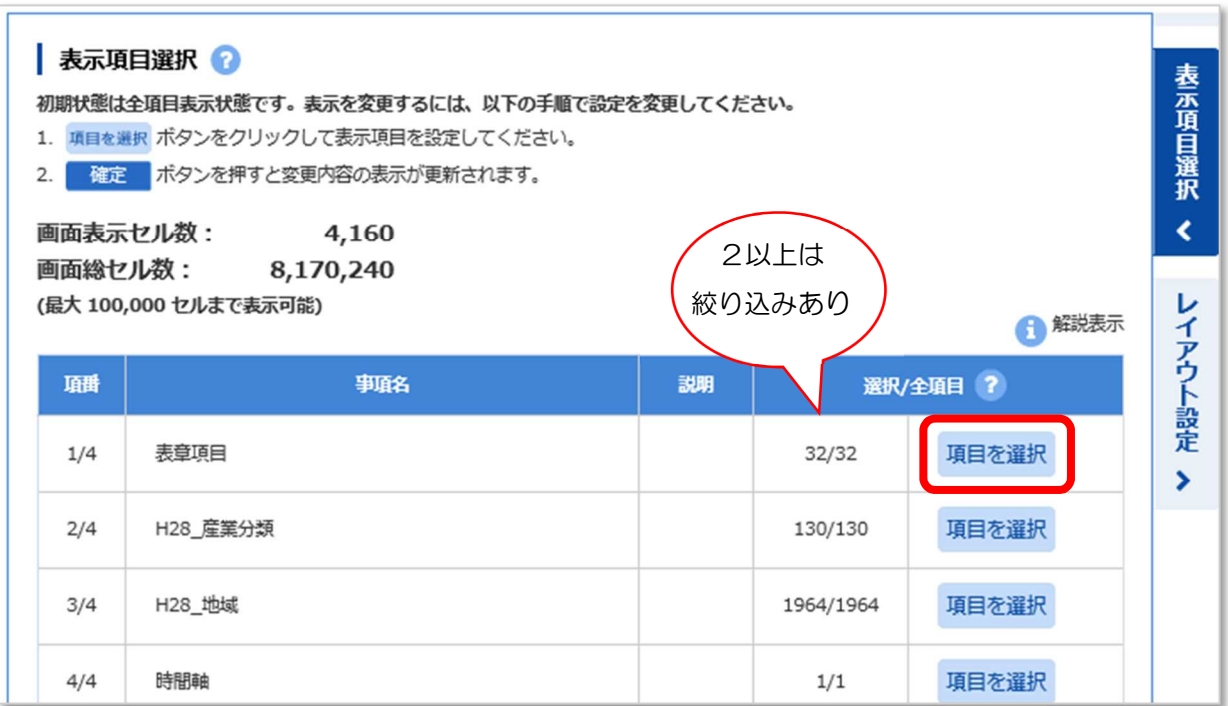

表示項目の設定の画面がポップアップされます。

項番ごとに、それぞれ必要のない項目のチェックを外し、「確定」をクリックし、表示する項目を 絞り込みます。

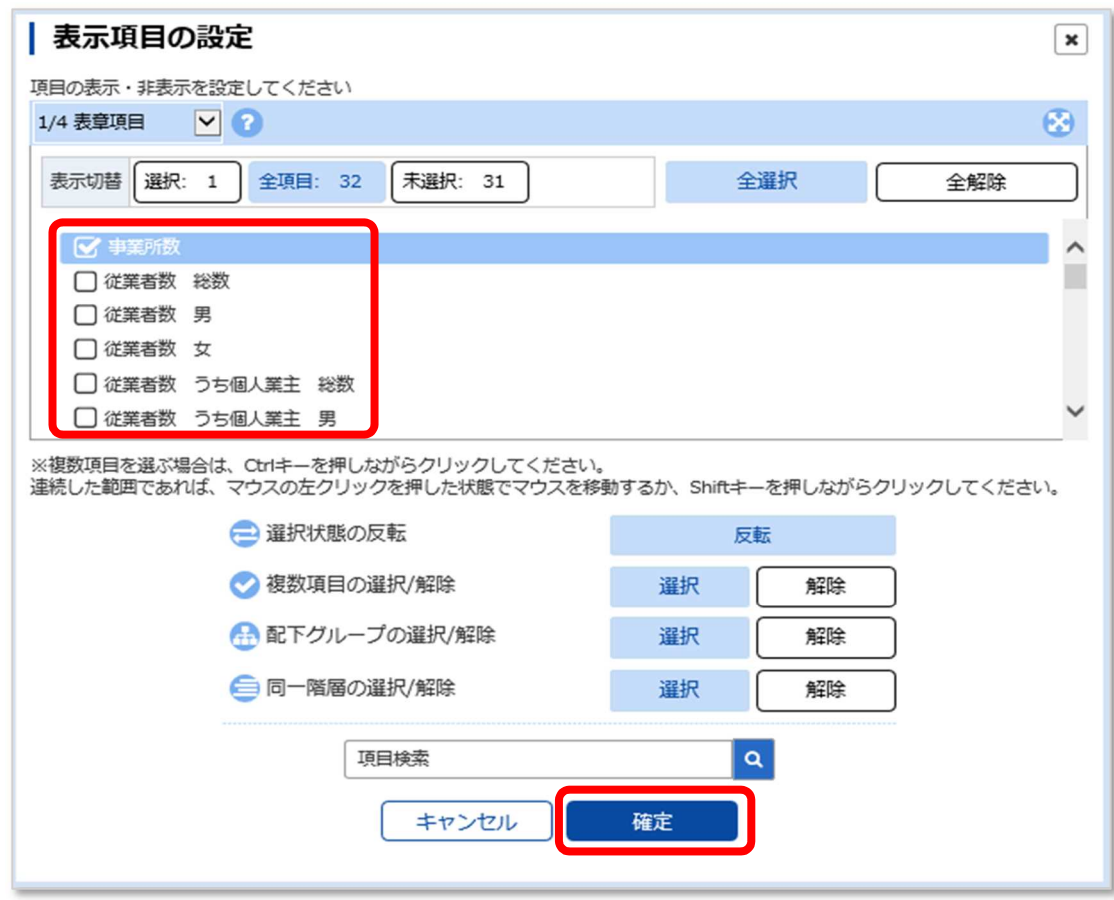

#### 【項目選択内容】

- 項番 1/4 事業所の総数を知りたいため、「全解除」をクリックし、「事業所数」をチェックします。
- 項番 2/4 飲食店の数を知りたいため、「全解除」をクリックし、下部「項目検索」に「飲食店」と入 力し検索します。上部「産業分類」に「飲食店」の入っている産業分類が表示されたら、 「M2 飲食店, 持ち帰り · 配達飲食サービス業」にチェックします。
- 項番 3/4 須賀川市だけを表示したいため、「全解除」をクリックし、下部「項目検索」に「須賀川 市」と入力し検索します。上部「地域選択」に「須賀川市」が表示されたらチェックし ます。

全ての絞り込みが終わったら、「確定」をクリックします。

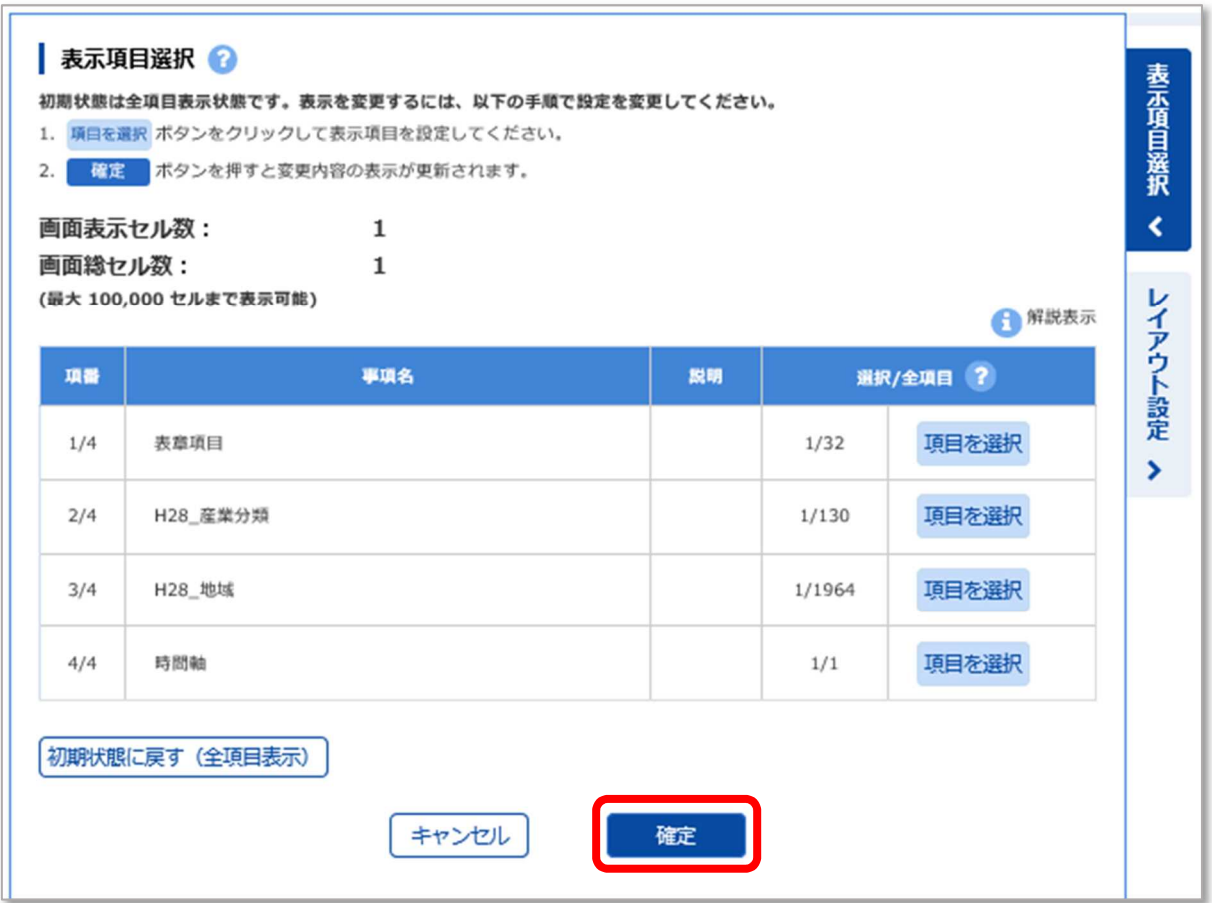

# 3-14 統計表・グラフの表示

「統計表・グラフ表示」の絞り込みされた統計表が表示されます。

このままダウンロードができます。

レイアウトの変更手順は 2-10~2-11 を、ダウンロード手順は 2-12~2-14 を参照ください。

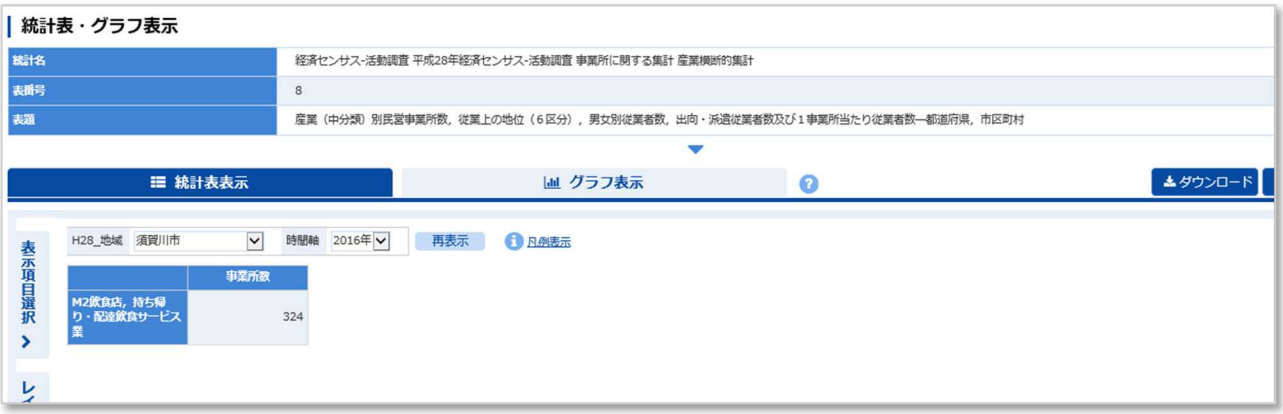